# **Utility Billing**

## R. Reports Menu: 9. Deposit Report

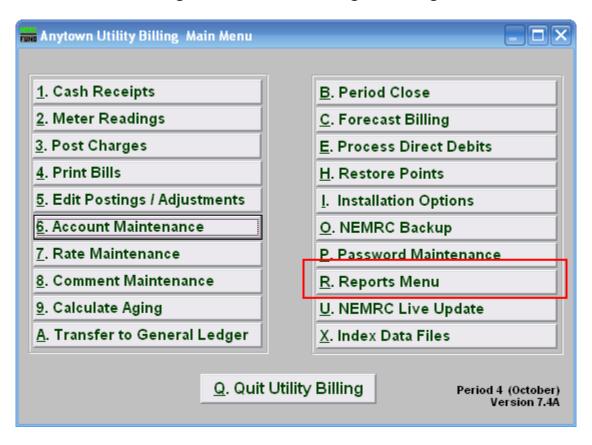

Click on "R. Reports Menu" from the Main Menu and the following window will appear:

### **Utility Billing**

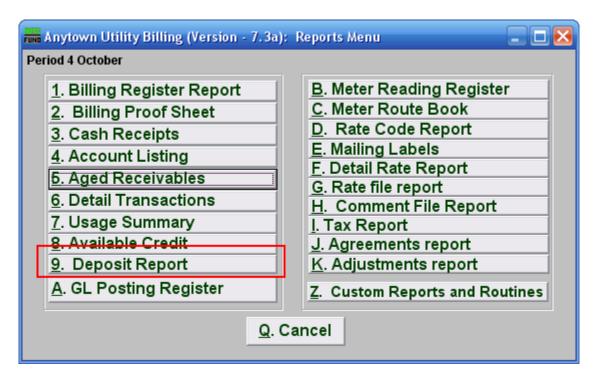

Click on "9. Deposit Report" from the Reports Menu and the following window will appear:

#### Deposit Activity Report

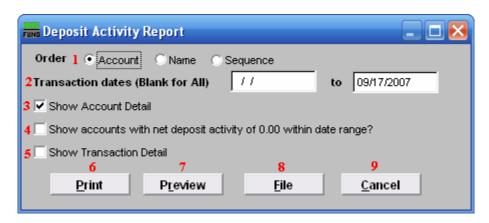

- 1. Order: Click the circle next to the order you want the information to appear on the report.
- 2. Transaction dates (Blank for All): Restrict the reporting to records within the dates selected. The open starting date ensures seeing activity from the past where a customer remains with a deposit on the account.
- **3. Show Account Detail:** Reports by account the detail and net activity balance of deposits.
- **4. Show accounts with net...:** Remove accounts that have no balance on deposit from reporting.

### **Utility Billing**

- **5. Show Transaction Detail:** Show the deposit activities in detail of collected and/or applied to billing.
- **6. Print:** Click this button to print this report. Refer to GENERAL PRINTING for more information.
- **7. Preview:** Click this button to preview this report. Refer to GENERAL PREVIEW for more information.
- **8. File:** Click this button to save this report on this computer. Refer to GENERAL FILE for more information.
- **9.** Cancel: Click "Cancel" to cancel and return to the Reports Menu.